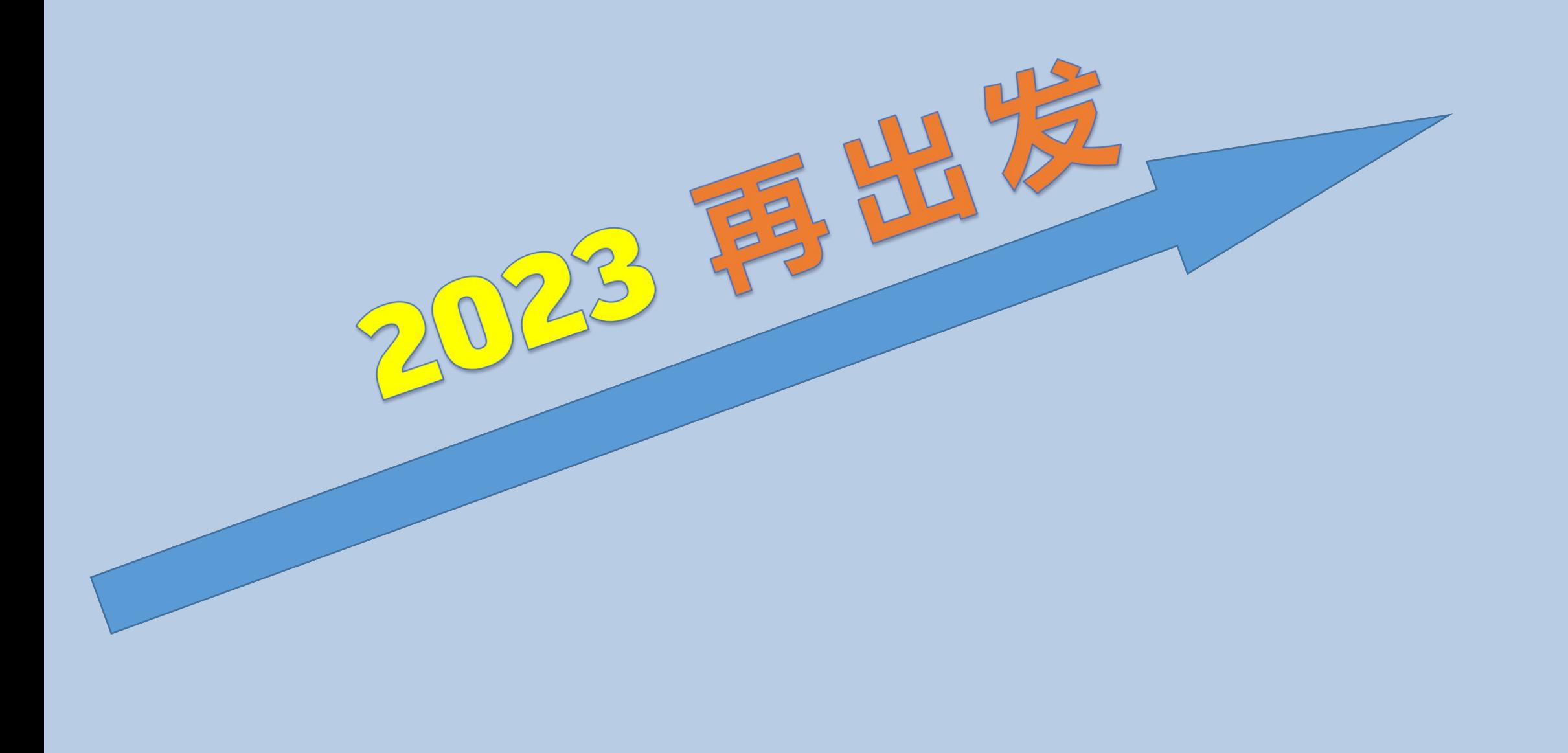

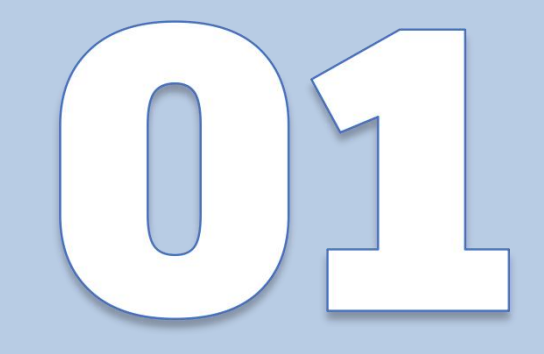

# 智慧云控制系统应用介绍

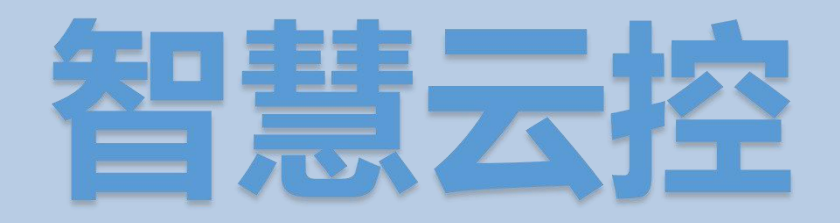

4G/5G智慧云控制系统:利用互联网技术,结合云平台 将灯饰控制系统接入互联网,可通过互联网远程对控制系 统讲行监控, 控制, 更换效果, 定时, 灯光互动等等一系 列操作,是LED灯饰控制系统应用的一次重大革新。

时效性 便捷性 安全性 稳定性 科技性

采用服务器、网络、数据、通信等多种安全技术巩固云控的安全防御系统,高度保障用户及工程的信息安全。

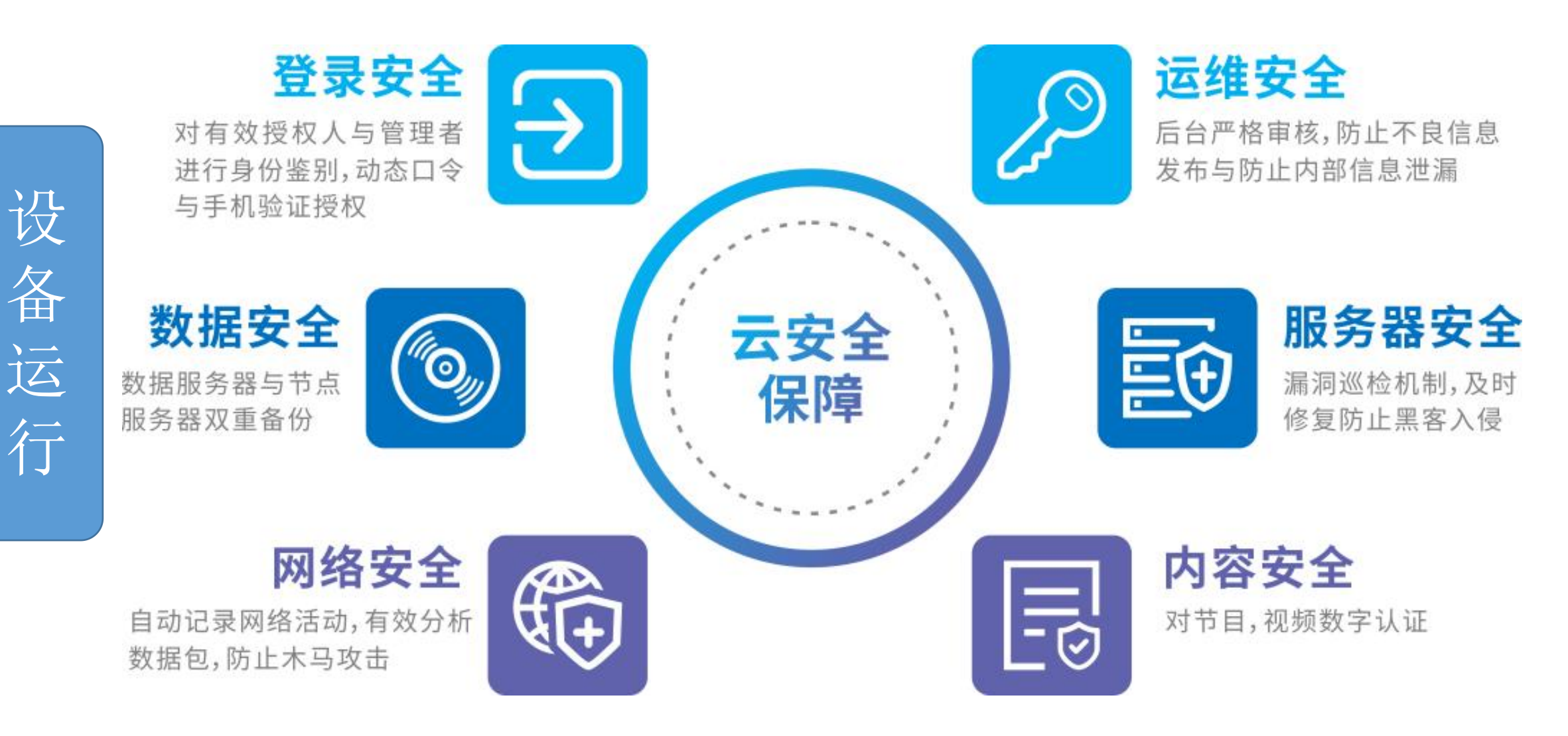

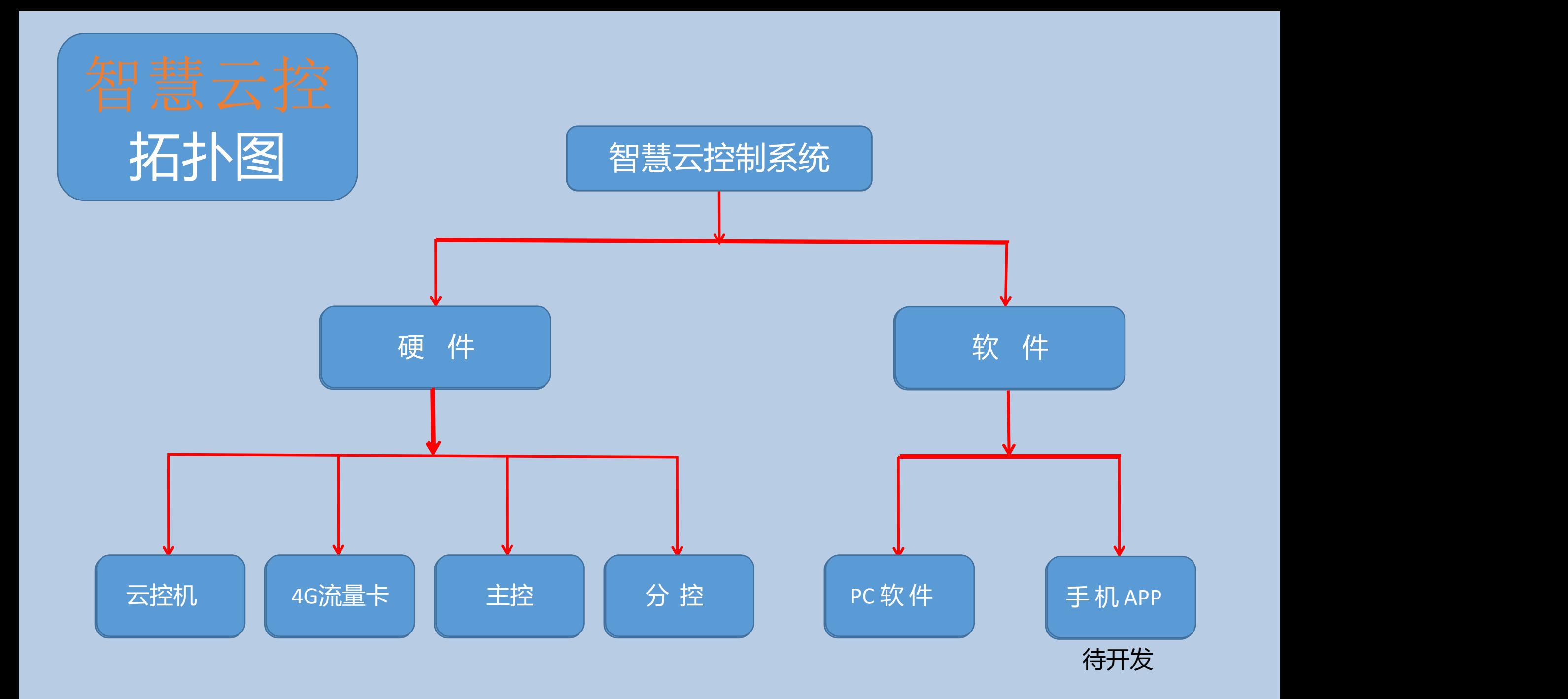

# 云控制系统硬件说明

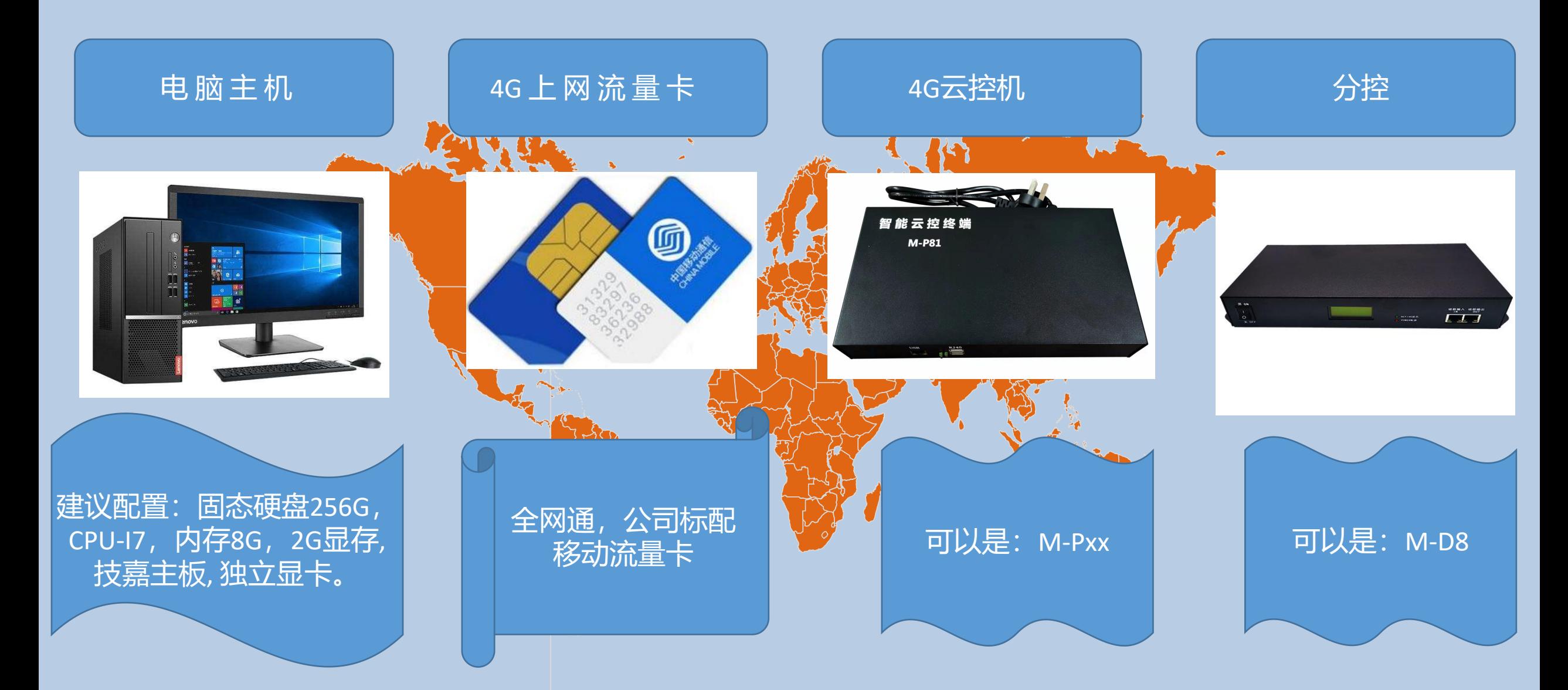

# 云 控一拓扑结构示意图=云端+联控(方案一)

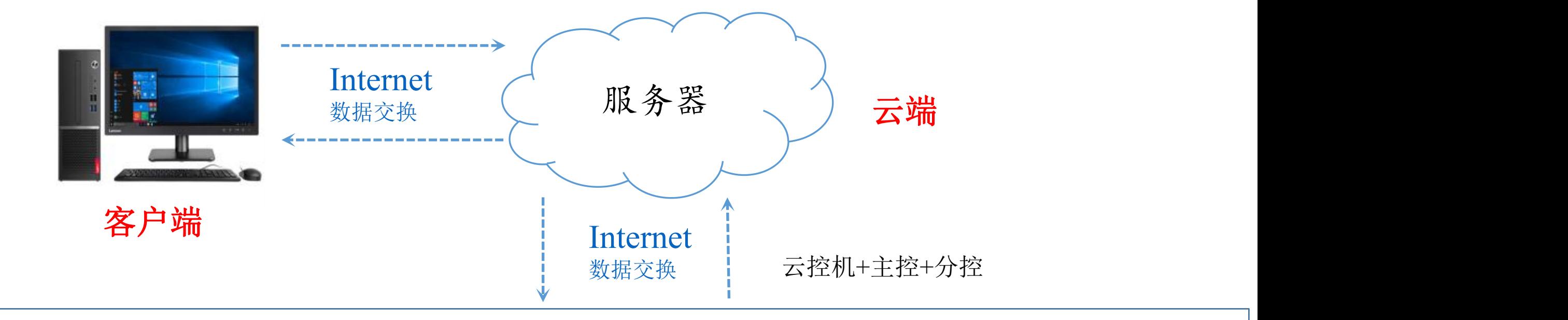

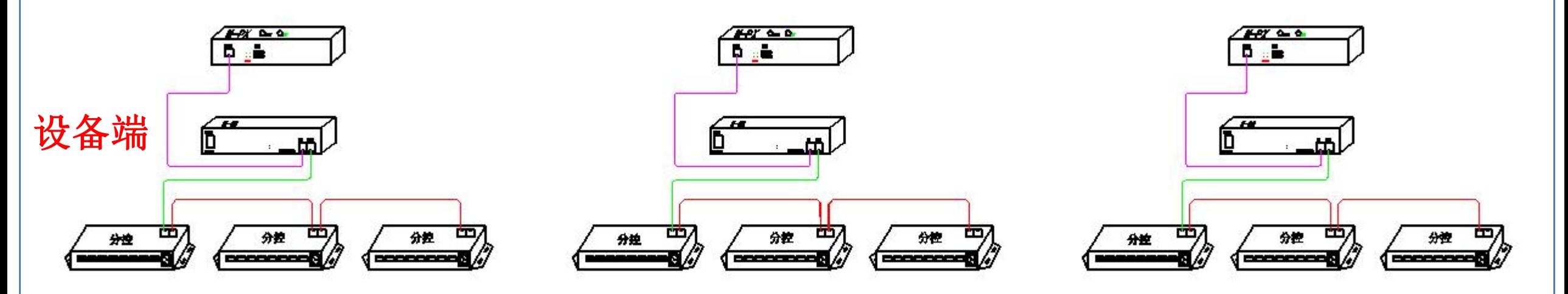

# 云 控一拓扑结构示意图=云端+联控(方案二)

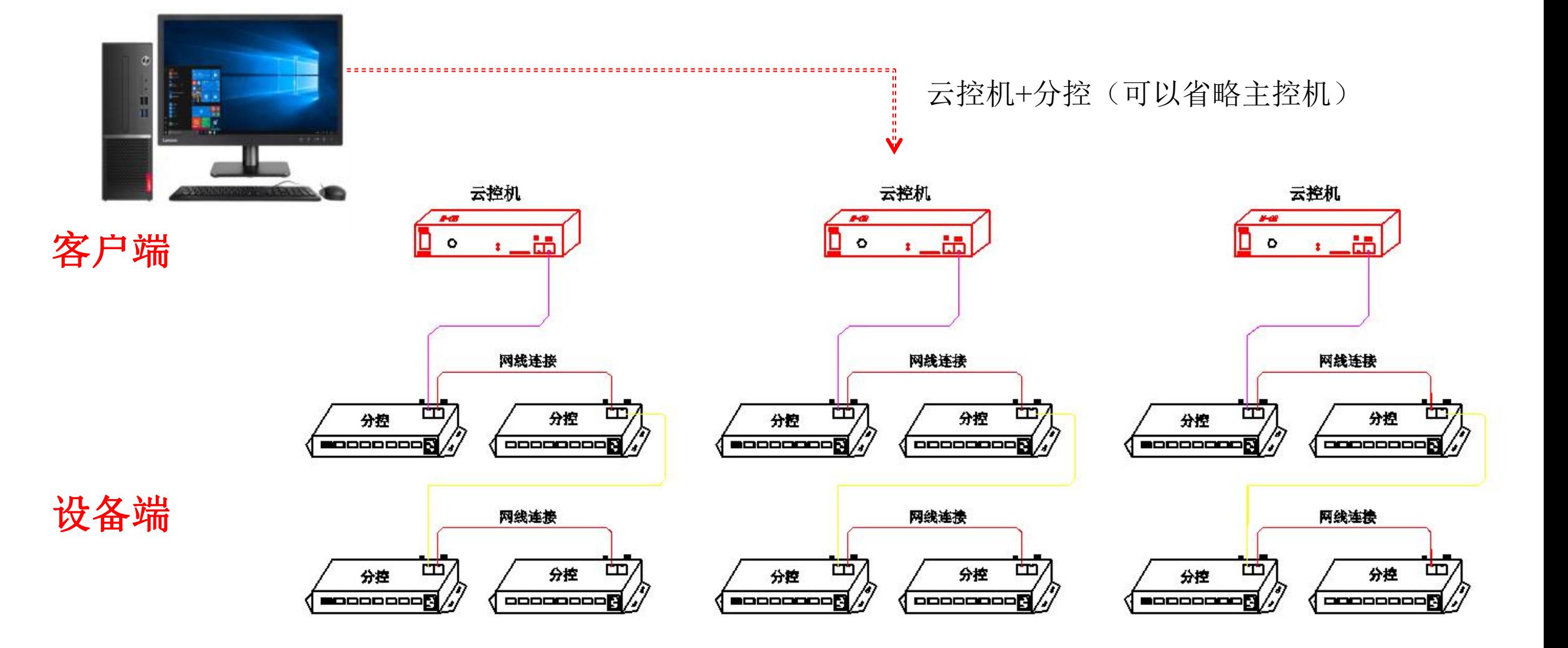

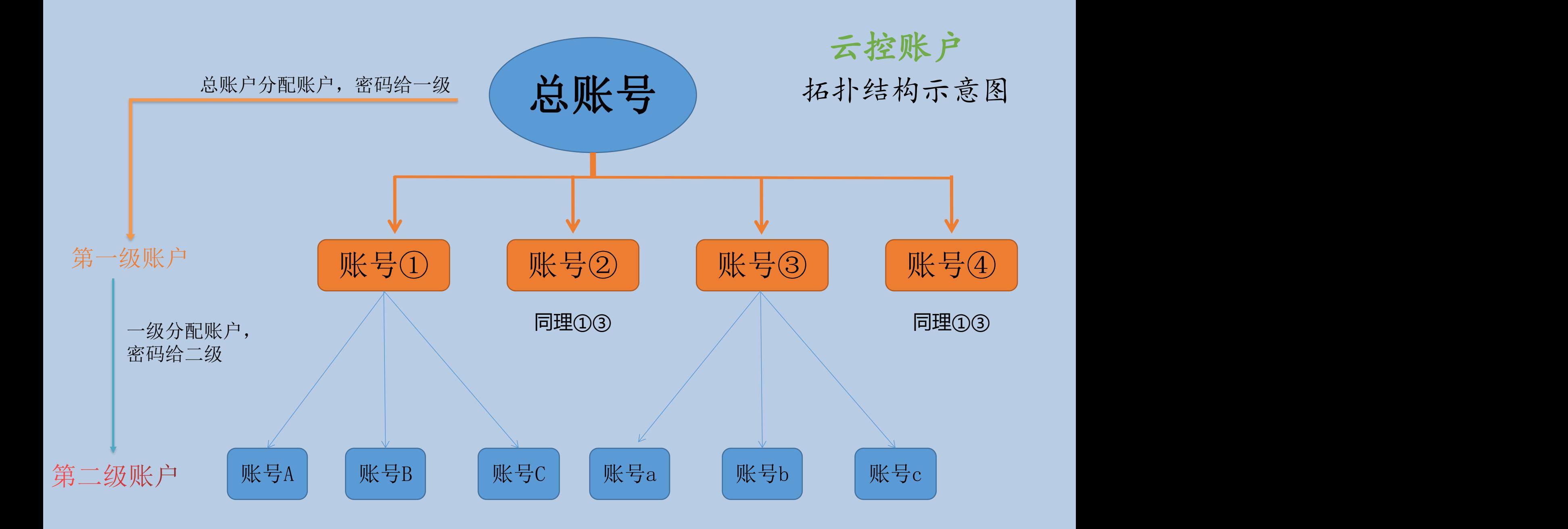

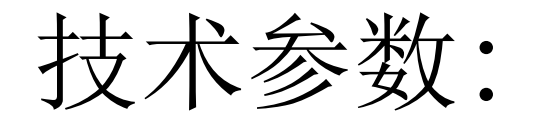

涉及设备: 电脑, 服务器, 云控机, GPS模块, 4G 模块, 灯光分控机, 超五类网线,灯具,螺丝刀

系统特点:

- 1、单台云控机带载15万点,最多带载255个分控。
- 2、云控操作软件平台,4G 网络平台传输快捷,迅速。
- 3、GPS卫星同步,可同步不同地域项目,集中控制。
- 4、授时功能,实时更新数据内容。
- 5、 保存温度: -20℃~60℃ ,工作温度: -10℃~60℃
- 6、保存湿度: 10%~80% ,工作湿度: 10%~70%,不防尘、不防水
- 7、 使用环境: 请安装在干燥的室内环境中, 避免灰尘、潮湿及雨水。

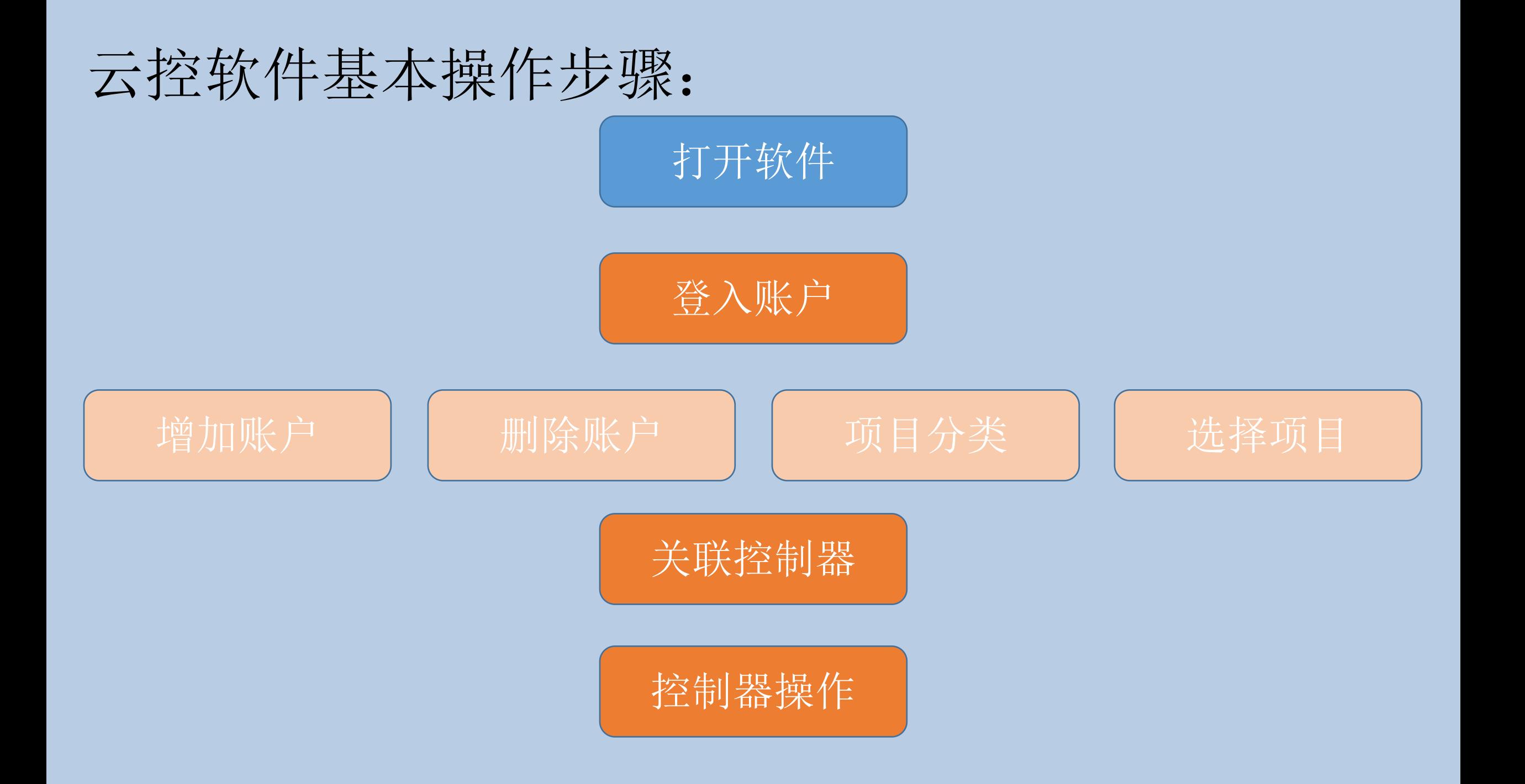

# 找到软件的安装包,解压当前文件,找到软件的应用程序,双击打开。

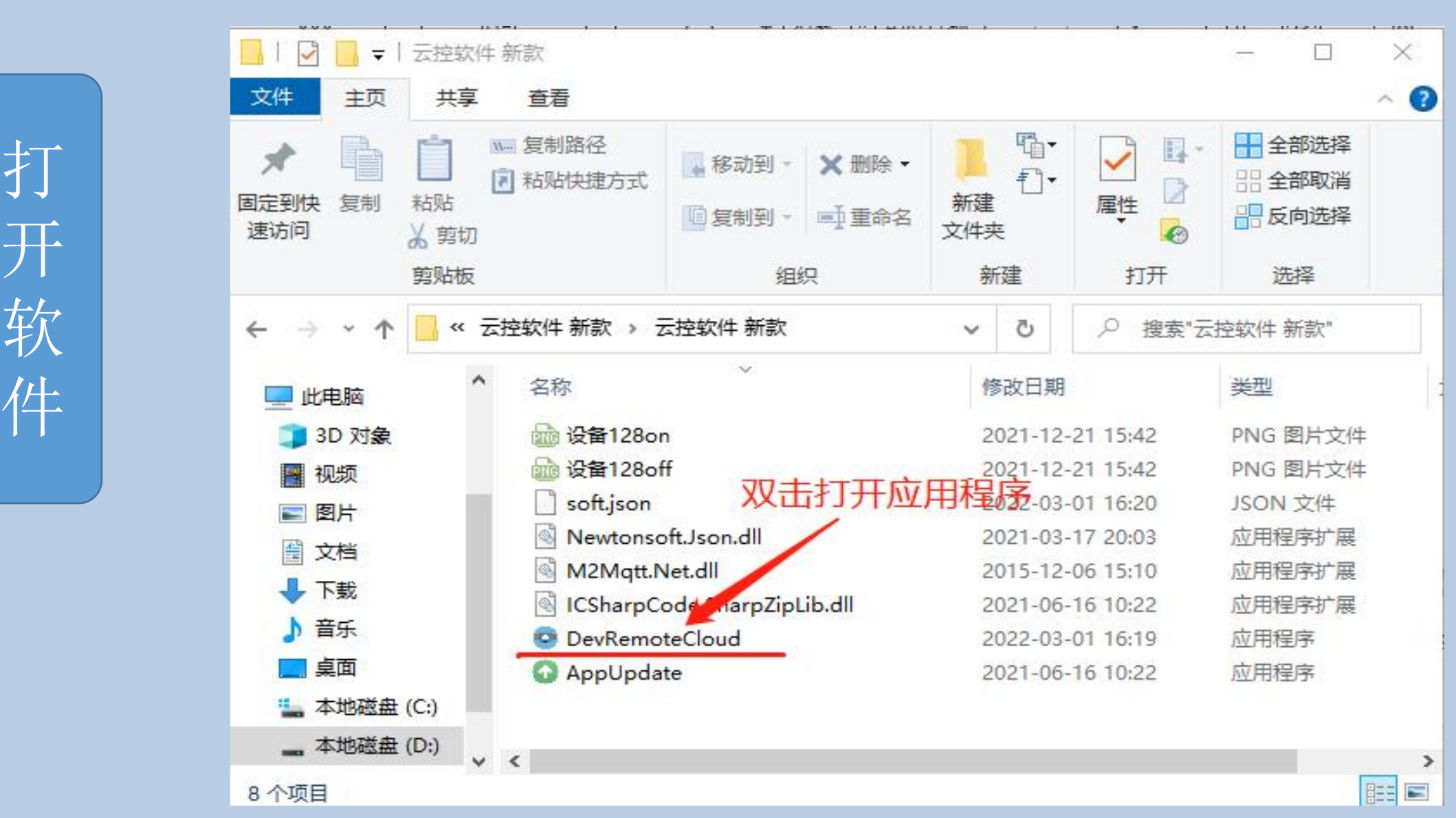

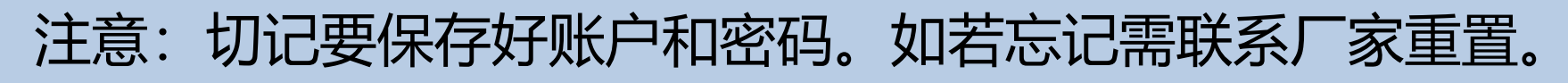

● 登录窗口

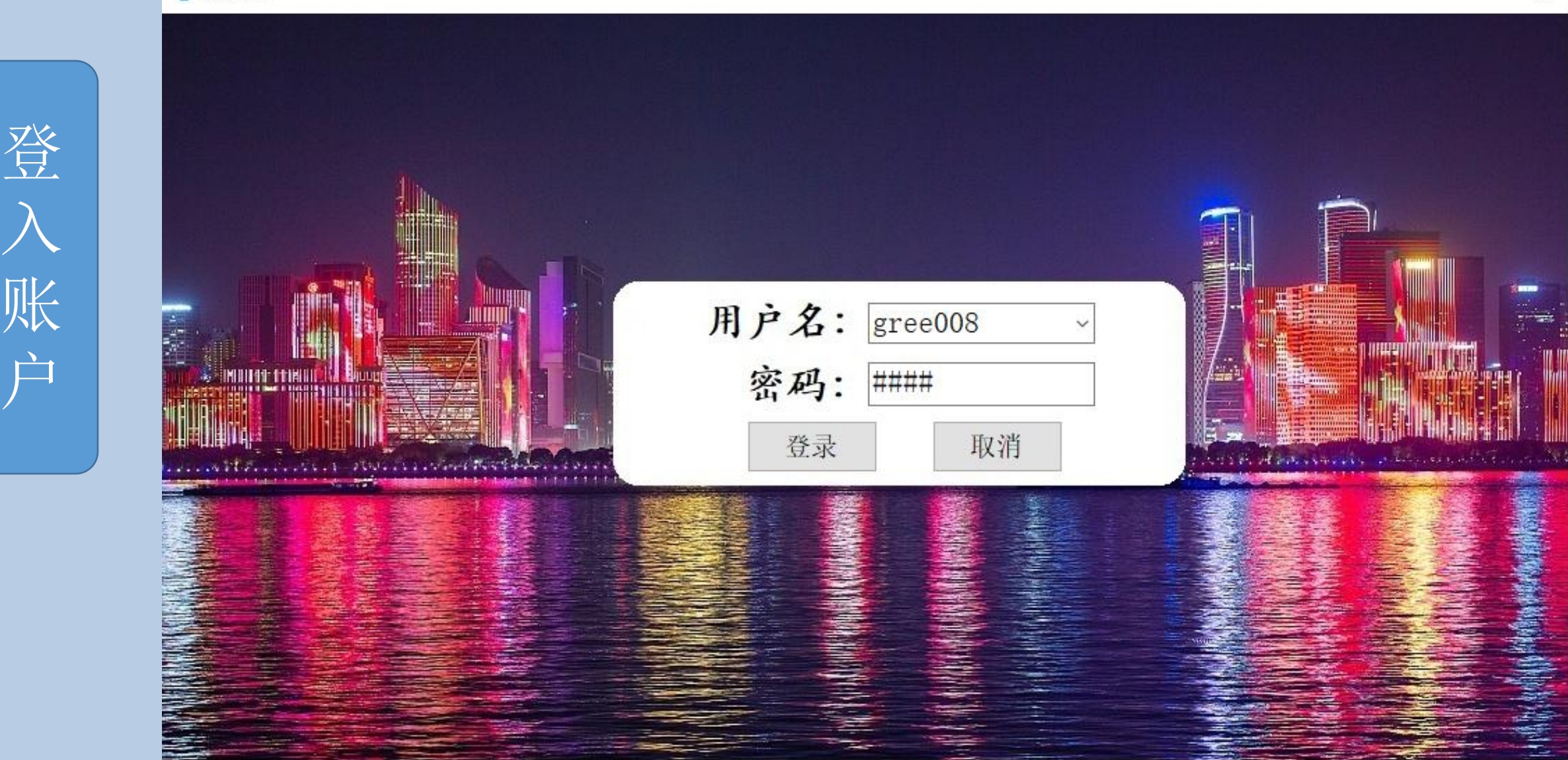

×

登入完成:界面显示如下: 在界面上会显示全部控制器,包括 设备厂家、控制器编号、在线或者离线

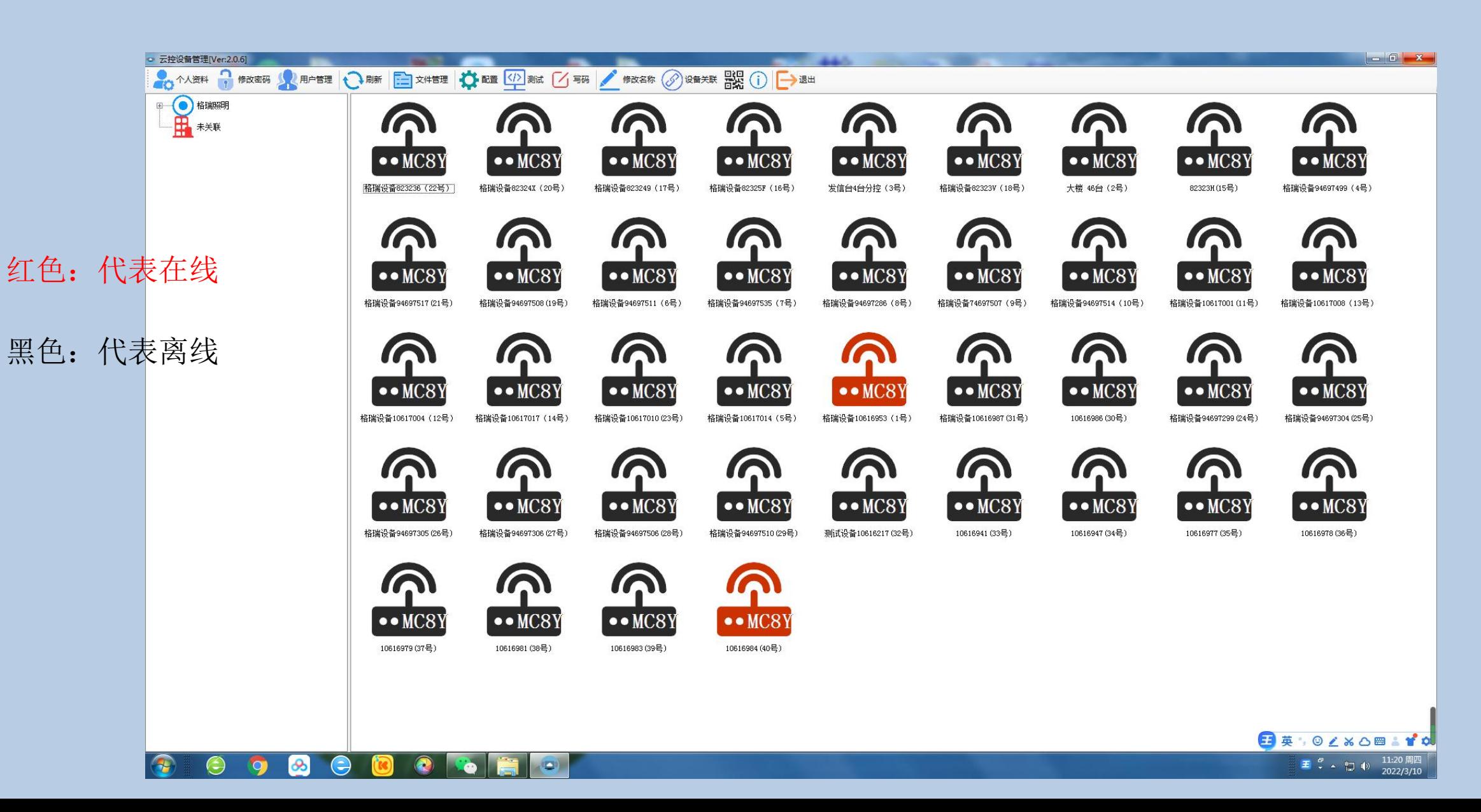

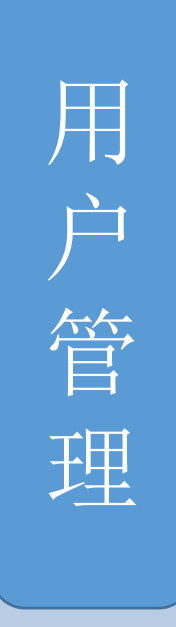

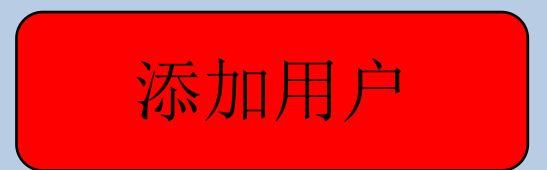

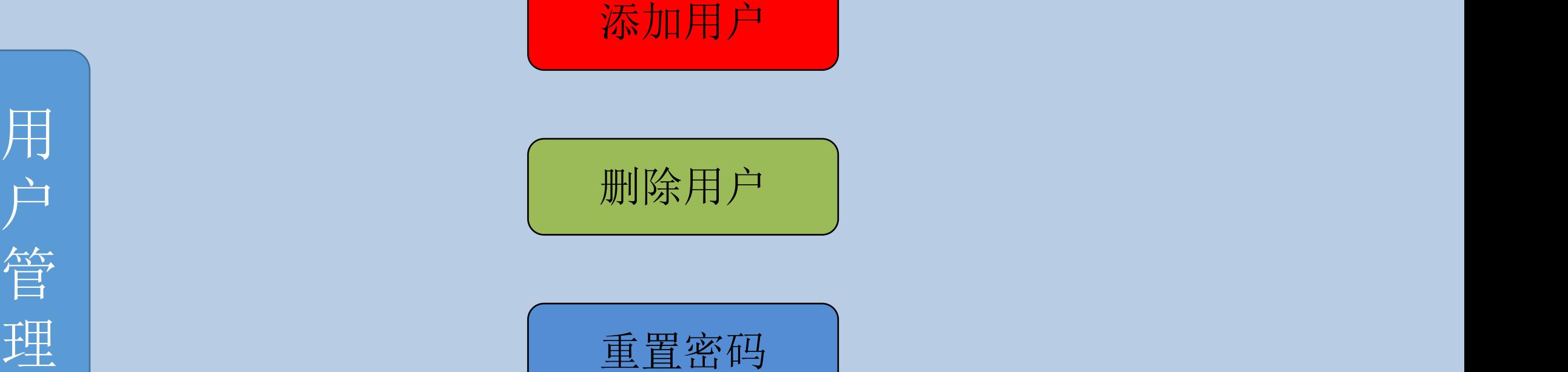

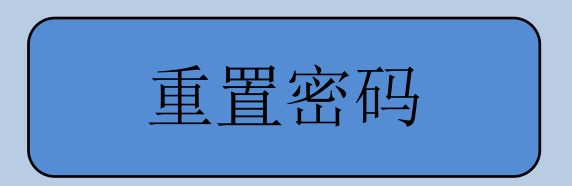

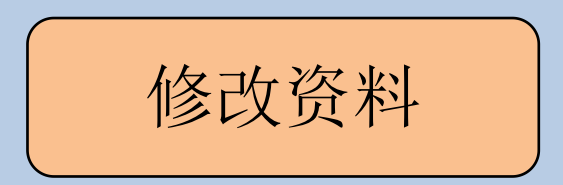

第二步:填写以下信息,如图

账号:xxxx、用户名称:xxxx、密码:xxxx

第三步: 单击"添加用户"

#### 第四步: 单击菜单"刷新"

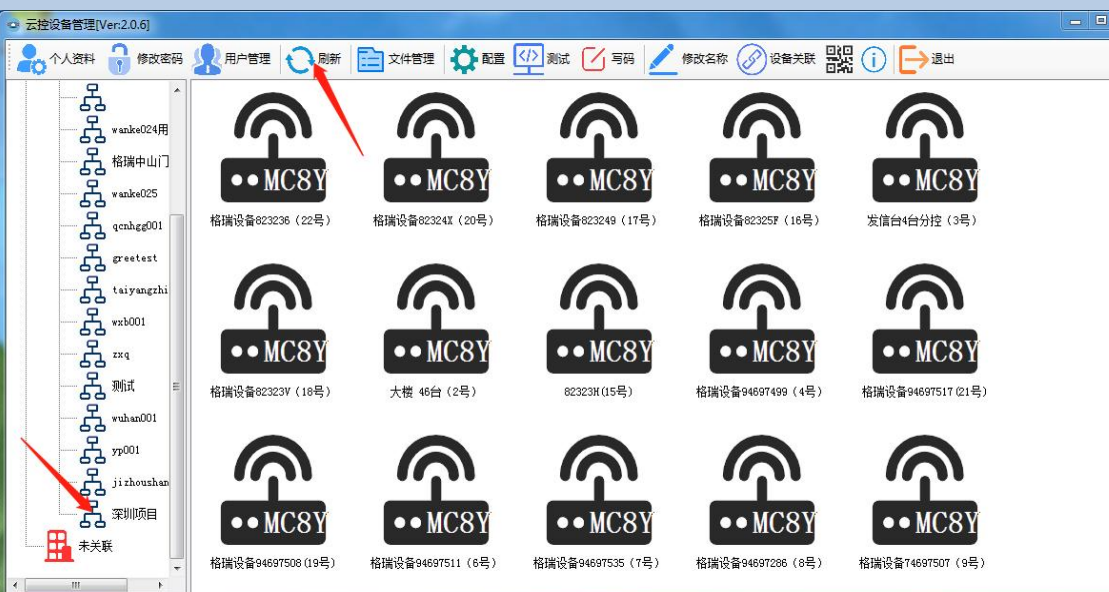

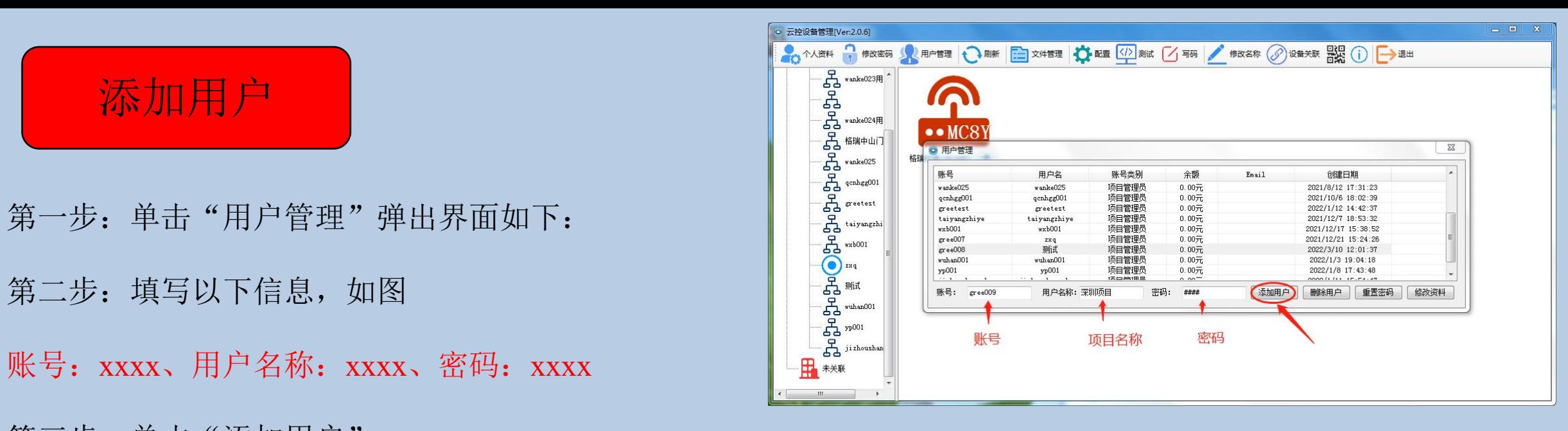

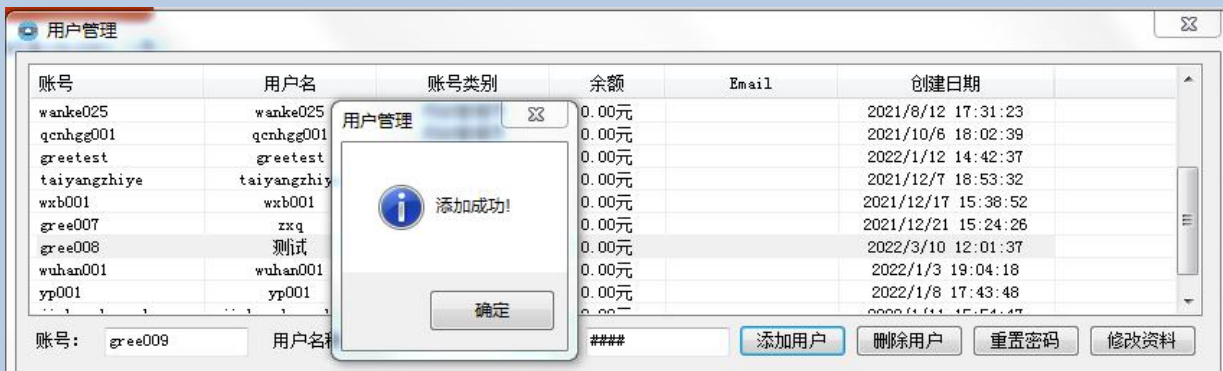

刷新完成后,在用户列表中即可查询到新增加的用户名称。

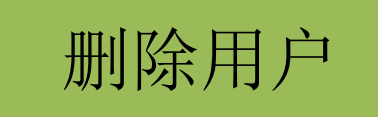

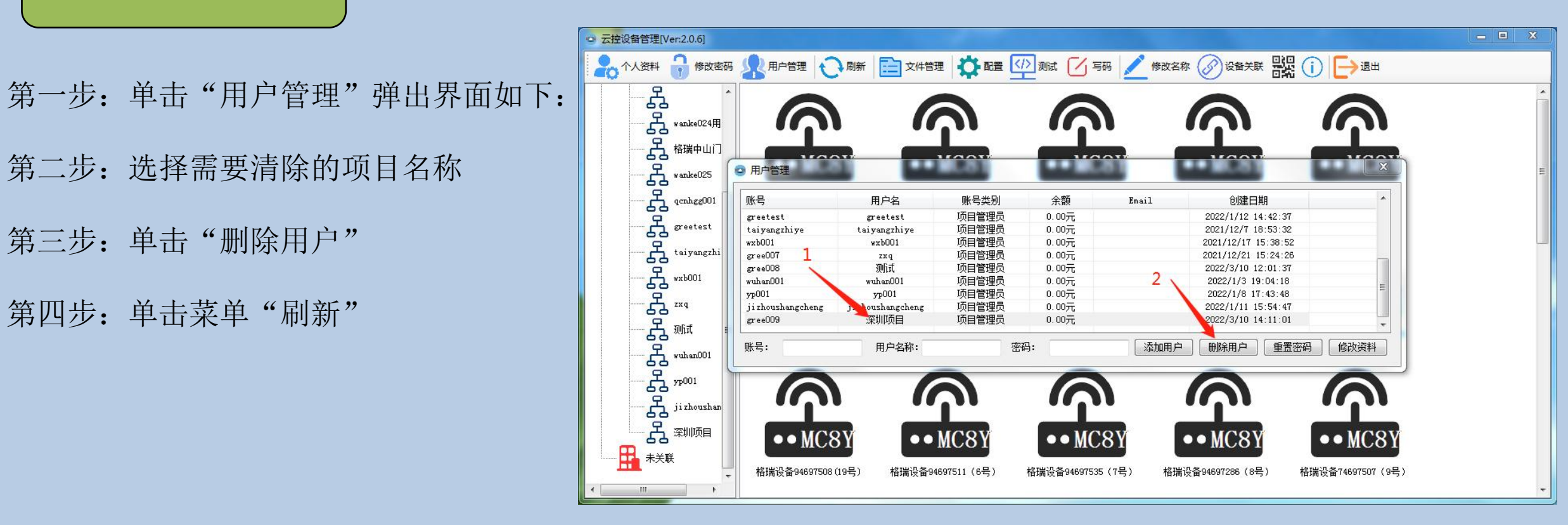

刷新完成后,在用户列表中即可查询到该用户已被删除。

重置密码

第一步:单击"用户管理"弹出界面如下:

#### 第二步: 选择需要"重置密码"的项目名称

第三步:单击—--项目名称 第四步: 单击"重置密码" 第五步: 点击"刷新"

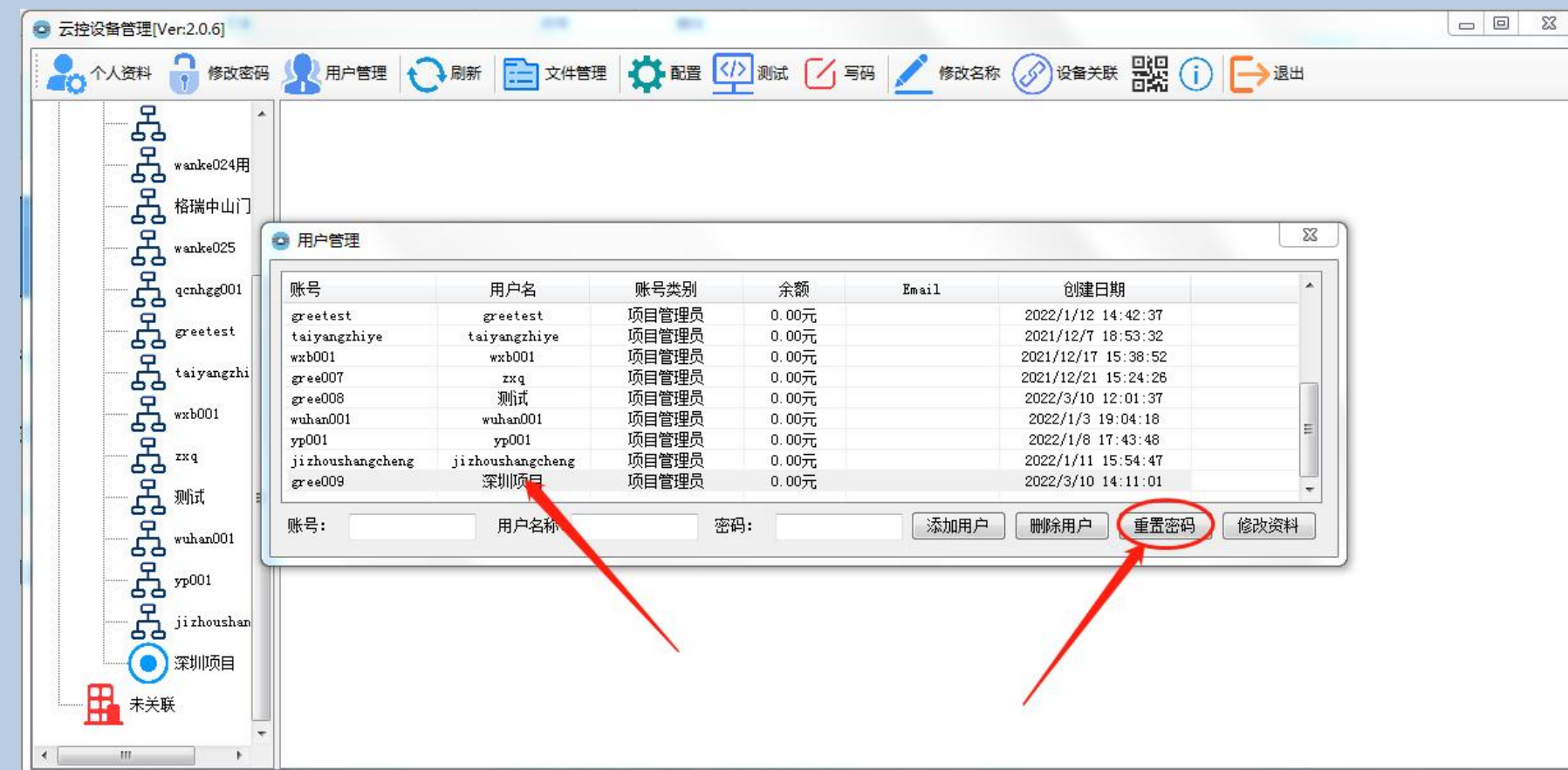

修改资料

第一步:单击"用户管理"弹出界面如下:

#### 第二步: 选择需要"修改资料"的项目名称

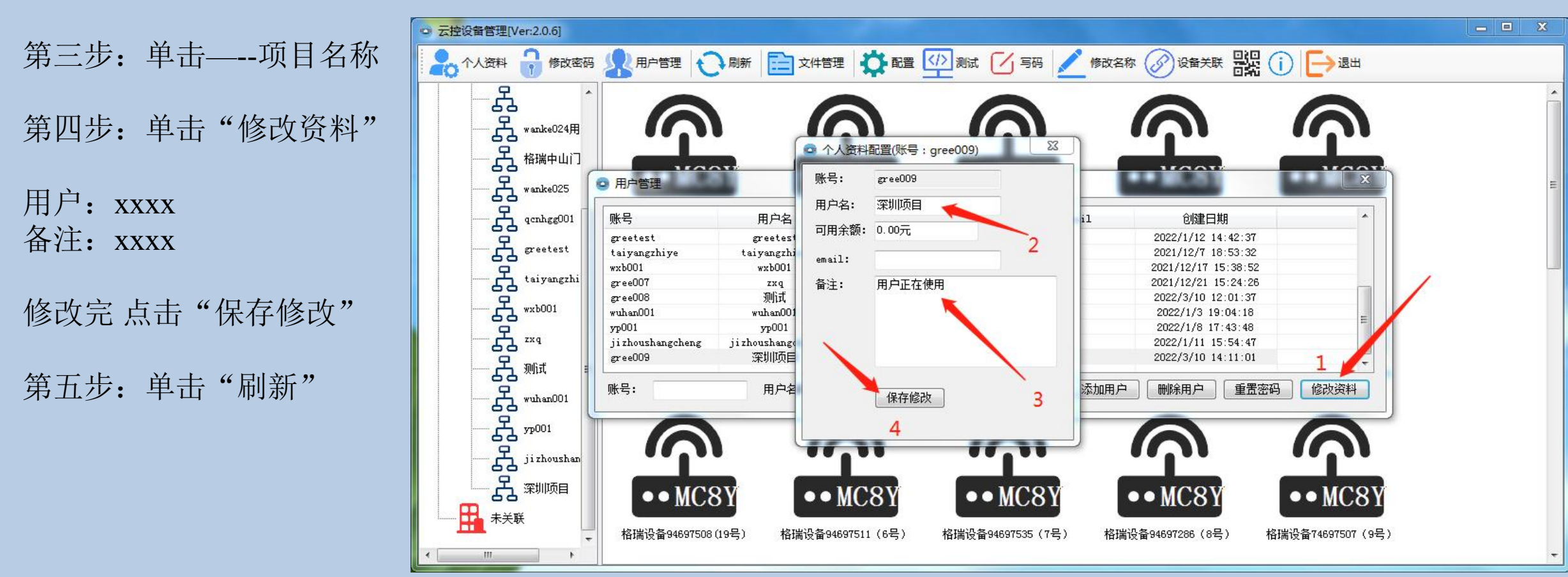

账号创建完成后,需要选择对应的设备加载到我们项目的账号中。具体操作如下:

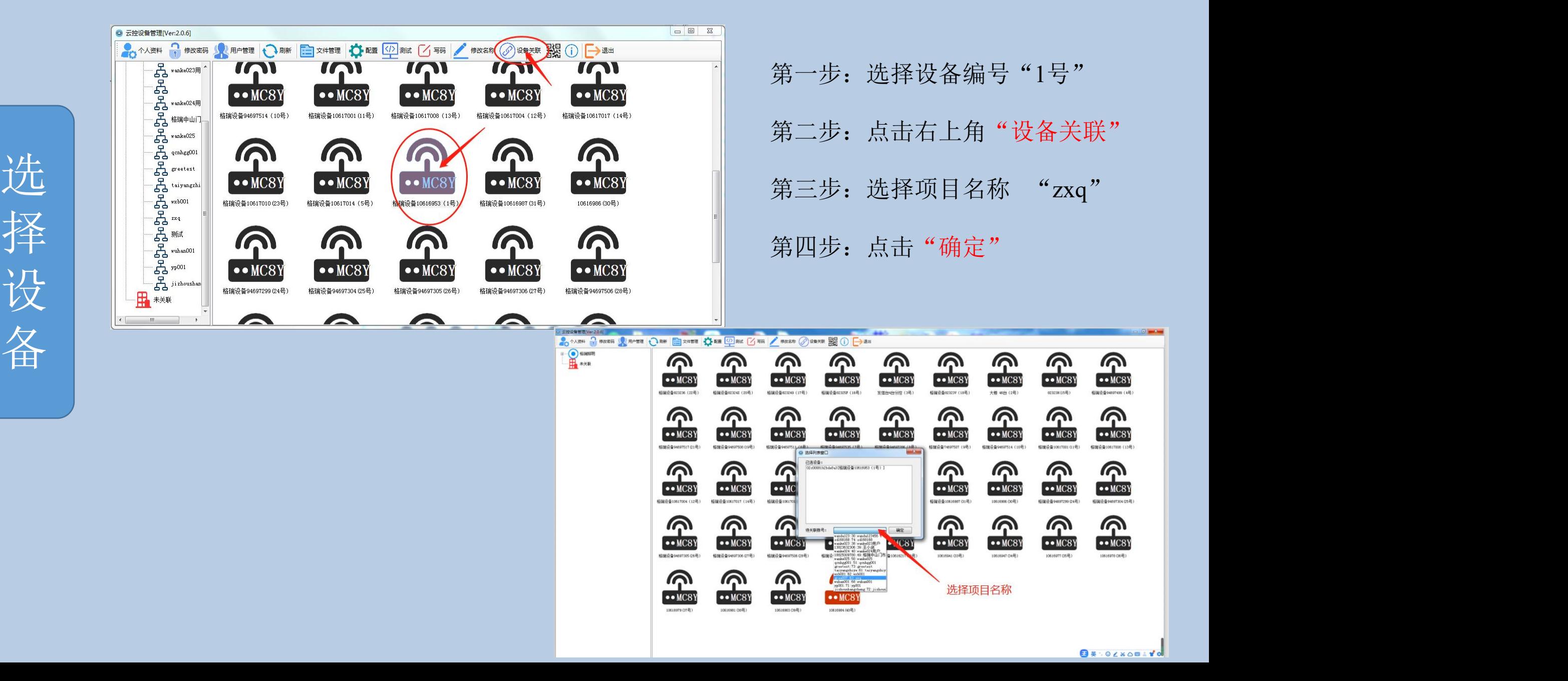

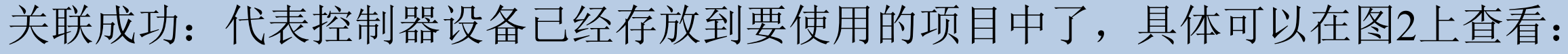

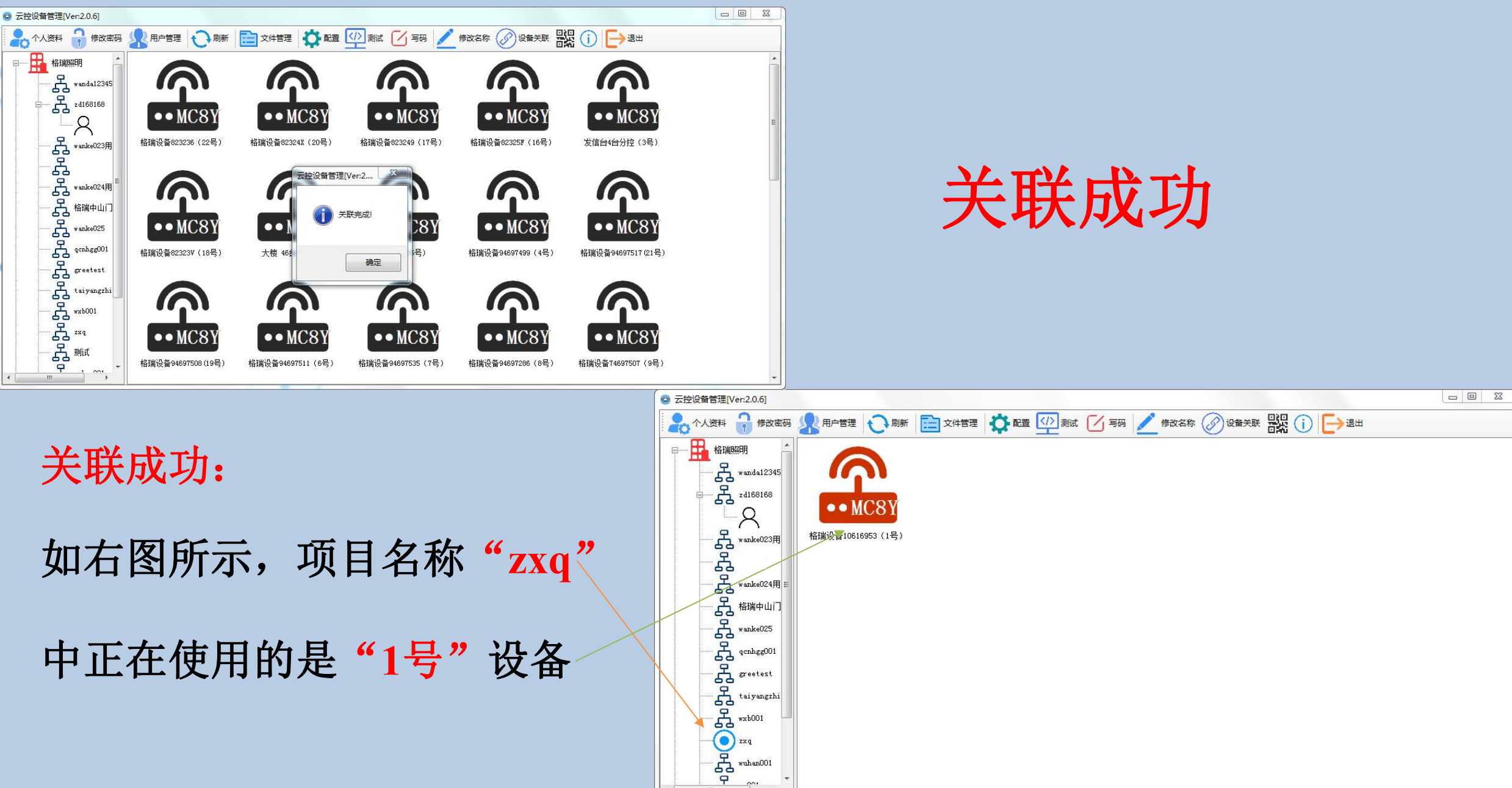

设备关联之后,设备也就可以实施基本操作了,具体有哪些操作如下:

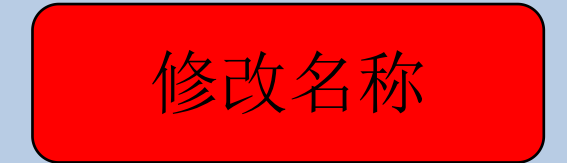

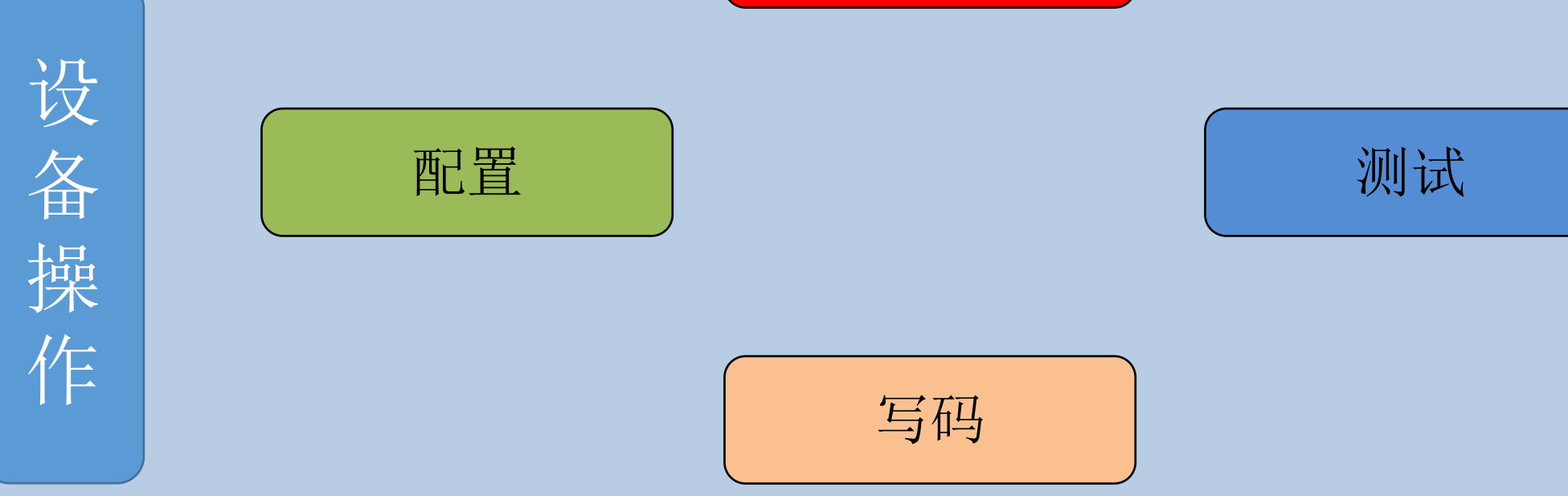

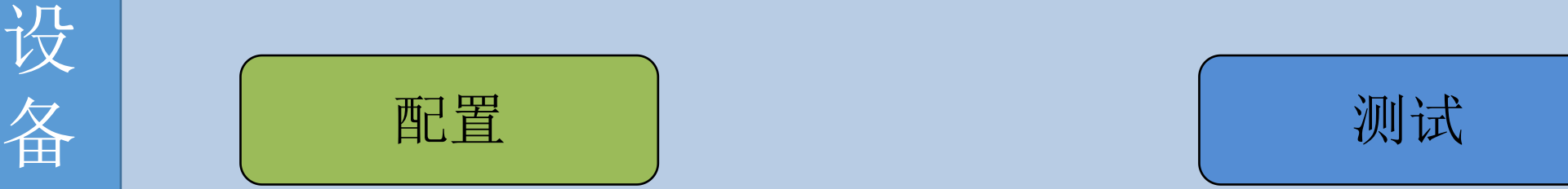

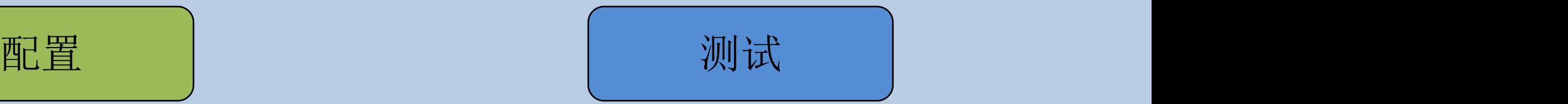

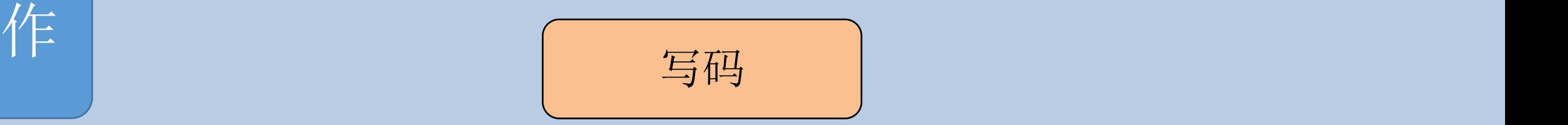

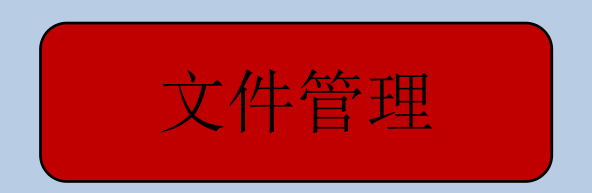

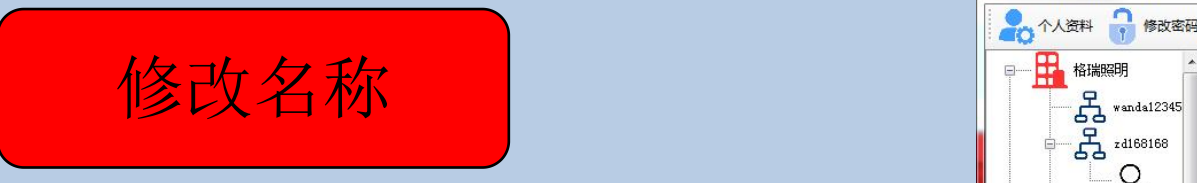

显示项目中的设备名称

第二步:选择需要"修改名称"的设备号

第三步:单击—--设备号

点击"修改名称"  $\bullet \bullet MCB$  $\beta$ 第一步: 选择"项目文件 zxq"弹出界面如下:  $\frac{2}{3}$  and  $\frac{2}{3}$  and  $\frac{2}{3}$  and  $\frac{2}{3}$  and  $\frac{2}{3}$  and  $\frac{2}{3}$  and  $\frac{2}{3}$  and  $\frac{2}{3}$  and  $\frac{2}{3}$  and  $\frac{2}{3}$  and  $\frac{2}{3}$  and  $\frac{2}{3}$  and  $\frac{2}{3}$  and  $\frac{2}{3}$  and 格瑞设备10616953 (1号) wanke023用  $qcnhgg001$  $wxb001$  $\Box \quad \Box \quad \Sigma$ 

 $\begin{array}{c|c|c|c|c} \hline \quad \text{or} & \text{or} \end{array}$ 

第四步: 单击"修改名称"[@ #####IVer:205] 20个人资料 16改密码 S 用户管理 → 刷新 □ 文件管理 ☆ 配置 ① Nat | △ 写码 / 修改名称 ② 设备关联 BR ① D → 退出 输入新修改的设备名称  $\bullet \bullet MCB$ 修改完 点击"确定"  $\Sigma\!3$ ◎ 输入窗体 第五步: 单击"刷新" 深圳设备1号 确定 取消  $rac{1}{\sqrt{2}}$ 

□ 云控设备管理[Ver:2.0.6]

● 个人资料 ● 修改密码

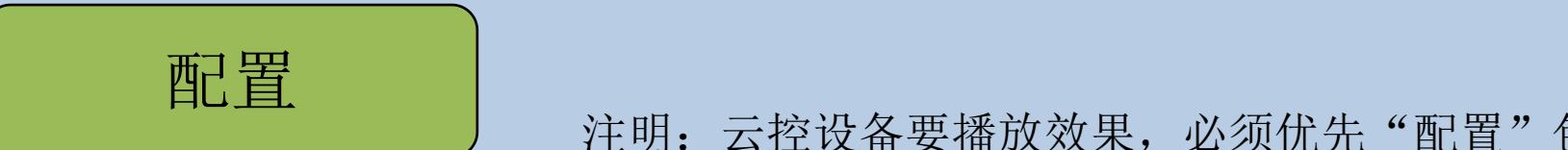

注明:云控设备要播放效果,必须优先"配置"包括主控配置和分控配置

第一步: 选择"项目文件 zxq"。

芯片列表: xxxx

帧间隔:xx(速度)

播放模式: 出厂效果(内置效果) | | 「乌 '\*iyangzhi 用户效果(编辑效果) <mark> </mark><br>全部循环/单个循环 <mark> </mark> 循环模式: 全部循环/单个循环 | | 兵 ~~~

亮度:xxxx

伽马值:xxxx

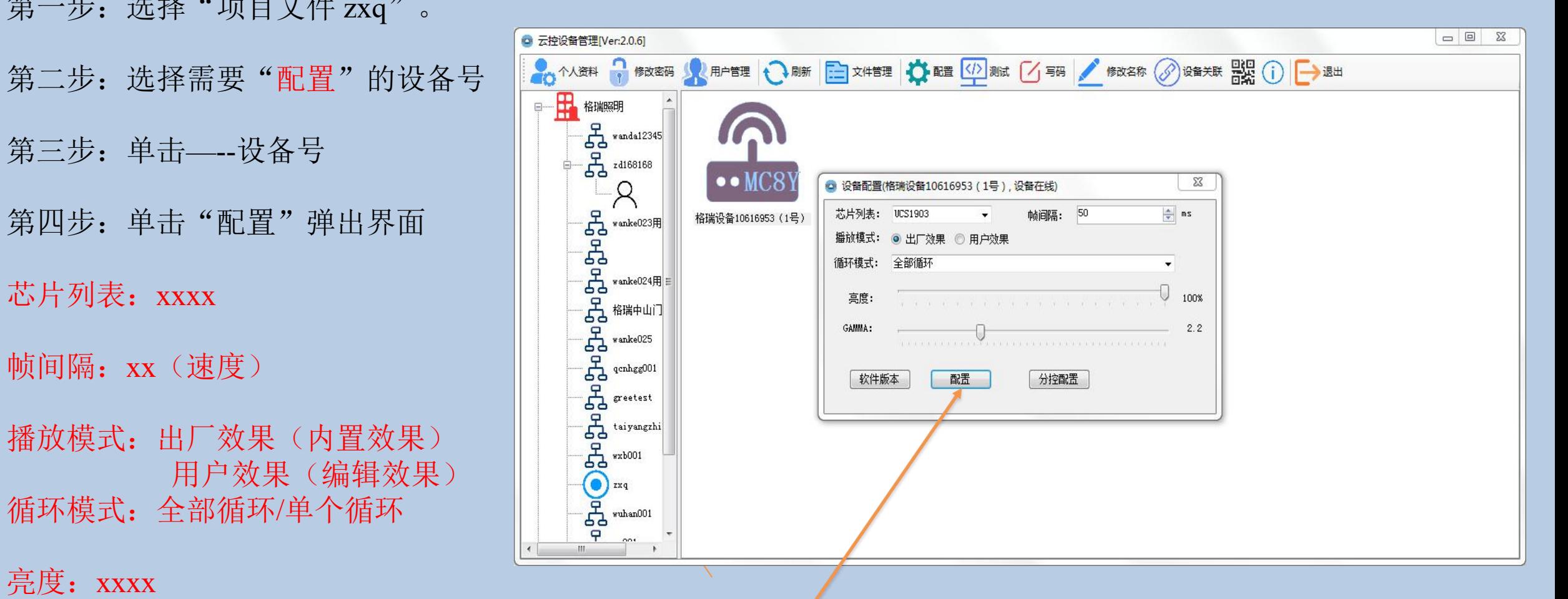

选择完以上的基本参数,点击"配置"

![](_page_24_Picture_0.jpeg)

第四步: 单击"分控配置"进入界面 ││ └ニニミ ""™\*\*\*"

分控起始ID:xx

芯片列表: xxxx

亮度:xxxx

伽马值:xxxx

![](_page_24_Picture_10.jpeg)

![](_page_25_Picture_0.jpeg)

#### 注明: 此功能主要用来测试灯具的通道, 供电, 以及点位, DMX512比较实用。

□ 云控设备管理[Ver:2.0.6]  $= 0$  $\Sigma$ 第一步:选择"项目文件 zxq"。 | 2010年 1000000 | 2010年 10000 | 2010年 10000 | 2010 | 2010 | 2010 | 2010 | 2010 | 2010 | 2010 第二步:选择需要"测试"的设备号 | For rendanzas | Contraction of the David Concordibablesas, 设备在线  $\Sigma$ 全部端口  $\overline{\phantom{a}}$  $\bullet \bullet \text{MC}$ R 通道数量: 三通道(RGB) 第三步:单击——设备号<br>
第四步:单击"测试"弹出界面<br>
分控编号: xxxx<br>
端口编号: xxxx<br>
端口编号: xxxx<br>
通常 and the contract of the contract of the contract of the contract of the contract of the contract of the contract of the contract of the contract of the ◎ 手动模式 **帧索引:** 측 第四步:单击"测试"弹出界面 ◎ 逐点跑马 ◎ 整体跳变 ◎ 整体渐变 通道数量: RGB/RGBW<br>运行模式: 自动模式、手动模式

分控编号:xxxx

端口编号:xxxx

运行模式: 自动模式、手动模式 | | | 全、 测试类型:跑点、跳变、渐变

常规TTL信号:测试类型主要选择跳变或者渐变。 DMX512信号: 测试类型主要选逐点跑马测试写码是否异常。

![](_page_26_Picture_0.jpeg)

#### 注明: 此功能只针对DMX512信号灯具。

![](_page_26_Figure_2.jpeg)

点击"开始写码"

选择完以上的基本参数,点击"开始写码"

![](_page_27_Picture_0.jpeg)

### 注明:DMX512写码完成之后一定要测试来确定是否写码正常。具体步骤如下:

![](_page_27_Figure_2.jpeg)

#### $现象: "我们不会不会不会不会不会不会不会不会不会不会不会$

如果逐点跑马是按照顺序,而且实际的亮点能够跟运行模式上的数字对应**,**则说明写码成功,接下来做图纸和 程序即可。否则写码失败,需要找出失败的原因以及处理方案。

![](_page_28_Picture_0.jpeg)

注明:文件管理是最为主要的内容,涉及添加文件、上传文件、删除文件以及修改。

操作条件: (此功能主要是对我们做好的程序文件进行操作。)

条件㈠:使用Simple LED软件编辑图纸、程序,根据图纸分区。

条件(二): 设备必须"在线"状态。

条件(三): 设备要编号清楚。

条件四: 操作者必须经过项目管理者授权。

# 添加文件

具体操作如下:(此功能主要是对我们做好的程序文件进行操作。)

![](_page_29_Figure_2.jpeg)

![](_page_30_Picture_0.jpeg)

#### 进入文件操作界面:如右图

如图所示:文件管理分两类

一.设备内文件列表:

表示设备里面存储里面的文件

二、待上传文件列表:

表示文件还在操作端,没有上

![](_page_30_Picture_37.jpeg)

添加文件之--待上传列表

操作如下:

第一步: 点击待上传列表中"添加文件"。

第二步:打开程序文件夹,选择程序文件。

第三步: 点击"打开"程序文件进入待上传列表

第四步: 点击"全部上传"

![](_page_31_Picture_40.jpeg)

![](_page_31_Picture_41.jpeg)

![](_page_31_Picture_42.jpeg)

### 第四步: 点击"全部上传"。 으 文件管理深圳设备1号

文件上传并下载进入

"设备内文件列表"

下一页

![](_page_32_Picture_35.jpeg)

![](_page_32_Picture_36.jpeg)

## 添加文件之--设备内文件列表

#### 点击(全部上传)文件开始上传, "进度"栏将显示上传进度。如下图:

![](_page_33_Picture_68.jpeg)

上传完成

文件将进入"设备内文件列表",如右图: 如列表中无显示内容,点击"刷新文件"。 其他设备文件都按照以上步骤操作即可。

#### $\sum$ 文件总尺寸: 11.20 MB 刷新文件 序号 文件名 文件尺寸 上传时间 操作员 OFFOO1. arm 11.20 MB 2022/3/10 23:02:53  $greeled$ 删除文件 全部删除 修改名称

正在上传

![](_page_33_Picture_69.jpeg)

### 添加文件之--设备内文件列表

点击(全部上传)文件开始上传, "进度"栏将显示上传进度。如下图:

文件将进入"设备内文件列表",如右图: [ 文件管理深圳设备1号] 如列表中无显示内容,点击"刷新文件"。 文件总尺寸: 11.20 MB 刷新文件 操作员 2022/3/10 23:02:53  $\overline{1}$ OFFOO1. arm 11.20 MB greeled 删除文件 全部删除 刷新文件修改名称 删除文件

![](_page_34_Picture_63.jpeg)

![](_page_34_Picture_64.jpeg)

 $\Sigma$ 

修改名称

全部删除

![](_page_35_Figure_0.jpeg)

刷新文件

删除文件

## 全部删除

修改名称 以上三个功能,直接操作即可。

第一步:点击列表中文件。 第二步:点击"修改名称"。 入要修改的名称。 第四步:点击"确定"。

![](_page_35_Picture_65.jpeg)

![](_page_35_Picture_66.jpeg)

![](_page_35_Figure_7.jpeg)

![](_page_36_Picture_0.jpeg)

文旅项目案例

![](_page_36_Picture_1.jpeg)

![](_page_36_Picture_2.jpeg)

![](_page_36_Picture_3.jpeg)

![](_page_36_Picture_4.jpeg)

![](_page_36_Picture_5.jpeg)

![](_page_37_Picture_0.jpeg)

![](_page_37_Picture_1.jpeg)

![](_page_38_Picture_0.jpeg)

![](_page_38_Picture_1.jpeg)

![](_page_38_Picture_2.jpeg)